# **Testing Flutter (iOS, Android, web, desktop) Applications**

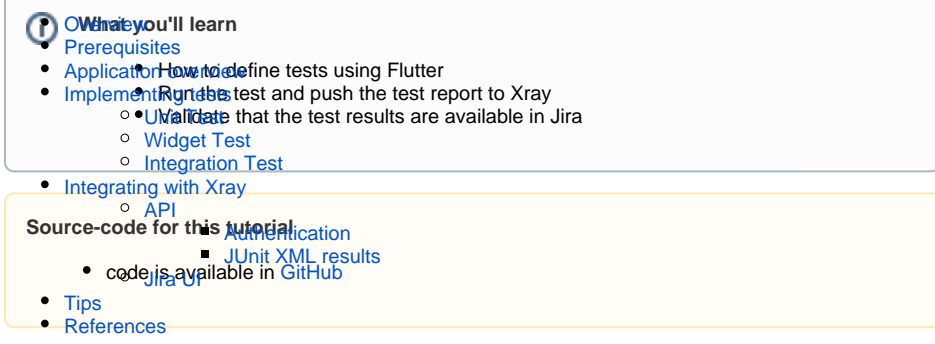

# <span id="page-0-0"></span>**Overview**

Flutter is an open source framework by Google used for building natively compiled, multi-platform applications from a single codebase.

Flutter transforms the app development process. Build, test, and deploy mobile, web, desktop, and embedded apps from a single codebase.

# <span id="page-0-1"></span>**Prerequisites**

For this example we will use [Flutter,](https://flutter.dev/) that allows the build, test and deploy of mobile, web and desktop applications. We will focus in the testing part of the toolkit.

We use the pre-build demo [Flutter counter application,](https://github.com/flutter/samples/tree/main/provider_counter) that is available in the code and provided by Flutter, and will define [unit tests,](https://docs.flutter.dev/testing#unit-tests) [widget tests](https://docs.flutter.dev/testing#widget-tests) and [integrations tests](https://docs.flutter.dev/testing#integration-tests) to validate the application.

What you need:

- Flutter installed in your machine
- If you want to run in an iOS emulator you will need the emulator and XCode installed
- If you want to run in an Android emulator you will need to install Android Studio also

## <span id="page-0-2"></span>Application overview

For the purpose of this tutorial we are using the [Flutter counter application](https://github.com/flutter/samples/tree/main/provider_counter) that consists in application that will count (and show in the screen) how many times a user pushes the "plus" button.

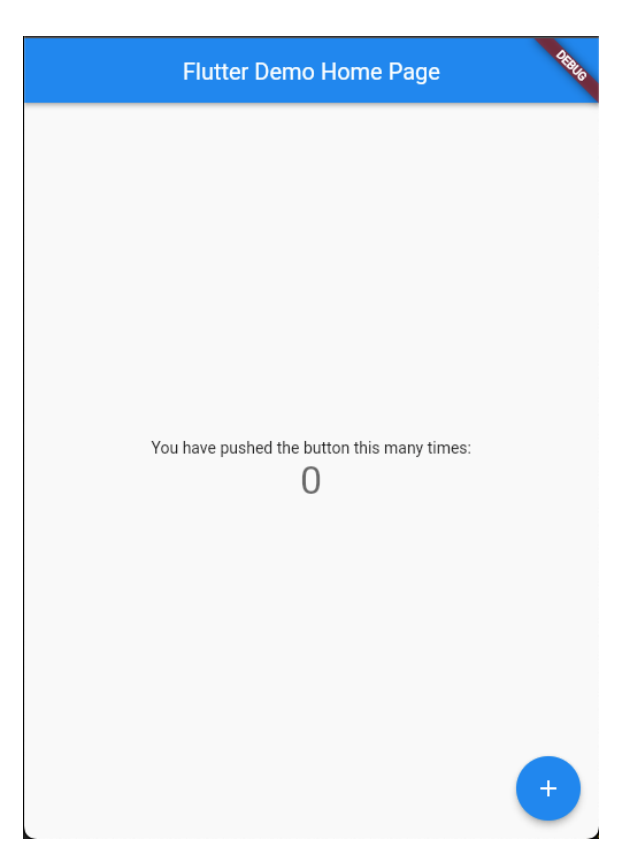

```
We only made one change in the generated code that is to include a Counter class that will be in
charge of the increment.
```
## **main.dart**

```
import 'package:flutter/material.dart';
import 'package:my_app/counter.dart';
void main() {
   runApp(MyApp());
}
class MyApp extends StatelessWidget {
   // This widget is the root of your application.
   @override
  Widget build(BuildContext context) {
    return MaterialApp(
       title: 'Flutter Demo',
       theme: ThemeData(
         // This is the theme of your application.
         //
         // Try running your application with "flutter run". You'll see the
         // application has a blue toolbar. Then, without quitting the app, 
try
         // changing the primarySwatch below to Colors.green and then invoke
         // "hot reload" (press "r" in the console where you ran "flutter 
run",
         // or simply save your changes to "hot reload" in a Flutter IDE).
         // Notice that the counter didn't reset back to zero; the 
application
         // is not restarted.
         primarySwatch: Colors.blue,
         // This makes the visual density adapt to the platform that you run
         // the app on. For desktop platforms, the controls will be smaller 
and
         // closer together (more dense) than on mobile platforms.
         visualDensity: VisualDensity.adaptivePlatformDensity,
```

```
\lambda.
      home: MyHomePage(title: 'Flutter Demo Home Page'),
     );
  }
}
class MyHomePage extends StatefulWidget {
   MyHomePage({Key key, this.title}) : super(key: key);
   // This widget is the home page of your application. It is stateful, 
meaning
  // that it has a State object (defined below) that contains fields that 
affect
   // how it looks.
   // This class is the configuration for the state. It holds the values 
(in this
   // case the title) provided by the parent (in this case the App widget) 
and
  // used by the build method of the State. Fields in a Widget subclass are
   // always marked "final".
  final String title;
   @override
   _MyHomePageState createState() => _MyHomePageState();
}
class _MyHomePageState extends State<MyHomePage> {
 Counter _counter = new Counter();
  void _incrementCounter() {
     setState(() {
       // This call to setState tells the Flutter framework that something 
has
       // changed in this State, which causes it to rerun the build method 
below
       // so that the display can reflect the updated values. If we changed
       // _counter without calling setState(), then the build method would 
not be
       // called again, and so nothing would appear to happen.
       _counter.increment();
    });
   }
   @override
   Widget build(BuildContext context) {
    // This method is rerun every time setState is called, for instance as 
done
   // by the incrementCounter method above.
     //
    // The Flutter framework has been optimized to make rerunning build 
methods
    // fast, so that you can just rebuild anything that needs updating 
rather
     // than having to individually change instances of widgets.
    return Scaffold(
       appBar: AppBar(
         // Here we take the value from the MyHomePage object that was 
created by
         // the App.build method, and use it to set our appbar title.
         title: Text(widget.title),
       ),
       body: Center(
        // Center is a layout widget. It takes a single child and 
positions it
         // in the middle of the parent.
         child: Column(
           // Column is also a layout widget. It takes a list of children 
and
           // arranges them vertically. By default, it sizes itself to fit
```

```
its
           // children horizontally, and tries to be as tall as its parent.
           //
           // Invoke "debug painting" (press "p" in the console, choose the
           // "Toggle Debug Paint" action from the Flutter Inspector in 
Android
           // Studio, or the "Toggle Debug Paint" command in Visual Studio 
Code)
           // to see the wireframe for each widget.
           //
           // Column has various properties to control how it sizes itself 
and
           // how it positions its children. Here we use mainAxisAlignment 
to
           // center the children vertically; the main axis here is the 
vertical
           // axis because Columns are vertical (the cross axis would be
           // horizontal).
           mainAxisAlignment: MainAxisAlignment.center,
           children: <Widget>[
             Text(
               'You have pushed the button this many times:',
             ),
             Text(
               _counter.getValue().toString(),
               // Provide a Key to this specific Text widget. This allows
               // identifying the widget from inside the test suite,
               // and reading the text.
               key: Key('counter'),
               style: Theme.of(context).textTheme.headline4,
             ),
           ],
         ),
      \lambda.
       floatingActionButton: FloatingActionButton(
         // Provide a Key to this button. This allows finding this
         // specific button inside the test suite, and tapping it.
         key: Key('increment'),
         onPressed: _incrementCounter,
         tooltip: 'Increment',
         child: Icon(Icons.add),
       ), // This trailing comma makes auto-formatting nicer for build 
methods.
     );
   }
}
```
The Counter class will have an increment(), decrement() and getValue() methods available:

<span id="page-3-0"></span>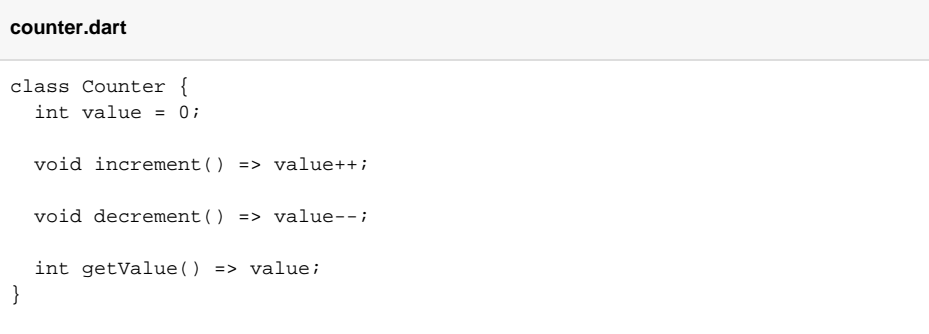

## Implementing tests

Flutter allows several types of tests, such as:

- [Unit tests,](https://docs.flutter.dev/testing#unit-tests) that validate a single function, method or class.
- **[Widget tests,](https://docs.flutter.dev/testing#widget-tests) that validate a single widget (referred as component tests in other UI frameworks).**
- [Integration tests,](https://docs.flutter.dev/testing#integration-tests) that validate a complete application or a large part of an application.

If you have doubts regarding [Flutter](https://docs.flutter.dev/) and [Flutter tests](https://docs.flutter.dev/testing) please check the [documentation](https://docs.flutter.dev/).

For the purpose of this tutorial we have defined one test of each type to demonstrate how we can integrate those with Xray.

## <span id="page-4-0"></span>Unit Test

Unit tests are the closest ones to the code and they validate a unit of code, in this case a method: Count er.Increment()

These tests are executed with the build and do not require the application to be running.

## **unit\_test.dart**

```
// Import the test package and Counter class
import 'package:my_app/counter.dart';
import 'package:test/test.dart';
void main() {
   test('Counter value should be incremented', () {
     final counter = Counter();
     counter.increment();
     expect(counter.getValue(), 1);
   });
}
```
We are calling the method directly and validating that the value was incremented.

Once the code is done we execute it using the following command:

flutter test test/unit\_test.dart

In order to integrate with Xray we want to extract the Junit report, for that flutter needs to use the  $junitr$ eport Dart package. We need to specify it in the execution command that we are going to generate a Junit report, the execution command will be:

```
flutter pub get junitreport
export PATH="$PATH":"$HOME/.pub-cache/bin"
flutter pub global activate junitreport 
junitReportFile="./junit-unit-report.xml"
flutter test --machine test/unit_test.dart | tojunit --output 
$junitReportFile
```
The first three lines are there to install and activate the package, the last two lines will execute the tests and generate the "junit-unit-report.xml".

In the report we will find the result of the tests.

#### **junit-unit-report.xml**

```
<?xml version="1.0" encoding="UTF-8"?>
<testsuites>
   <testsuite errors="0" failures="0" tests="1" skipped="0" name=".Users.
cristianocunha.Documents.Projects.flutter.SF_flutter_demo.my_app.test.
unit" timestamp="2022-10-12T08:25:01">
    <properties>
       <property name="platform" value="vm"/>
     </properties>
     <testcase classname=".Users.cristianocunha.Documents.Projects.flutter.
SF_flutter_demo.my_app.test.unit" name="Counter value should be 
incremented" time="0.027"/>
   </testsuite>
</testsuites>
```
### <span id="page-5-0"></span>Widget Test

The next tests we have defined are the widget tests, tests that will validate a widget (component), for that we have defined the following test:

#### **widget\_test.dart**

```
// This is a basic Flutter widget test.
//
// To perform an interaction with a widget in your test, use the 
WidgetTester
// utility that Flutter provides. For example, you can send tap and scroll
// gestures. You can also use WidgetTester to find child widgets in the 
widget
// tree, read text, and verify that the values of widget properties are 
correct.
import 'package:flutter/material.dart';
import 'package:flutter_test/flutter_test.dart';
import 'package:my_app/main.dart';
void main() {
   testWidgets('Counter increments smoke test', (WidgetTester tester) async 
{
     // Build our app and trigger a frame.
     await tester.pumpWidget(MyApp());
     // Verify that our counter starts at 0.
    expect(find.text('0'), findsOneWidget);
    expect(find.text('1'), findsNothing);
     // Tap the '+' icon and trigger a frame.
    await tester.tap(find.byIcon(Icons.add));
     await tester.pump();
     // Verify that our counter has incremented.
     expect(find.text('0'), findsNothing);
    expect(find.text('1'), findsOneWidget);
   });
}
```
Flutter have available special classes to assist on the validation of widgets, the  $testWidqets()$ function allows to define a widget test and creates  $WidgetTester$  to work with.

We use the pumpWidget() method of the WidgetTester to build and render our widget (MyApp), next we validate that the application will start up showing 0 in the counter.

We then tap in the plus icon and validate that the counter have now 1.

The widget tests loads a specific widget and, usually, do not require the application to be executed, if your widget depends on other widgets or resources they must be initialized also. In our case our counter application is simple enough that does no have any dependency.

Once the code is ready we execute the tests using the following command:

```
junitReportFile="./junit-widget-report.xml"
flutter test --machine test/widget_test.dart | tojunit --output 
$junitReportFile
```
The JUnit report is generated and look like the below one.

```
junit-widget-report.xml
<?xml version="1.0" encoding="UTF-8"?>
<testsuites>
   <testsuite errors="0" failures="0" tests="1" skipped="0" name=".Users.
cristianocunha.Documents.Projects.flutter.SF_flutter_demo.my_app.test.
widget" timestamp="2022-10-12T08:25:16">
     <properties>
       <property name="platform" value="vm"/>
     </properties>
     <testcase classname=".Users.cristianocunha.Documents.Projects.flutter.
SF_flutter_demo.my_app.test.widget" name="Counter increments smoke test" 
time="1.067"/>
   </testsuite>
</testsuites>
```
### <span id="page-6-0"></span>Integration Test

The next level of tests are the integration tests and the way we will execute those tests will vary depending on the platform you are testing against. The goal of these tests is to verify that all the widgets and services being tested together work as expected.

As we want to target an Android device we have also installed [Android Studio](https://developer.android.com/studio/intro) so that we have emulators available. Before executing the Integration Tests we need to start the emulator, please check Flutter documentation on [Integration Tests](https://docs.flutter.dev/testing/integration-tests) to have more details about this.

Our Integration Test will initialize IntegrationTestWidgetsFlutterBinding, that is a singleton service that executes tests on a physical device, and use  $WidgetTester$  to interact and test widgets. This test will follow the same approach as the Widget Tests but now we are executing the application in a device and run the tests against it.

#### **integration\_test.dart**

```
import 'package: flutter test/flutter test.dart';
import 'package:integration_test/integration_test.dart';
import 'package:my_app/main.dart' as app;
void main() {
   IntegrationTestWidgetsFlutterBinding.ensureInitialized();
   group('end-to-end test', () {
     testWidgets('tap on the floating action button, verify counter',
         (tester) async {
       app.main();
       await tester.pumpAndSettle();
       // Verify the counter starts at 0.
      expect(find.text('0'), findsOneWidget);
       // Finds the floating action button to tap on.
       final Finder fab = find.byTooltip('Increment');
       // Emulate a tap on the floating action button.
       await tester.tap(fab);
       // Trigger a frame.
       await tester.pumpAndSettle();
       // Verify the counter increments by 1.
      expect(find.text('1'), findsOneWidget);
     });
   });
}
```
To execute the test run a command that will execute the application on the target device and perform the tests against it.

junitReportFile="./junit-integration-report.xml" flutter test --machine integration\_test | tojunit --output \$junitReportFile

Remember that you need to have the emulator or driver running before executing the tests, please check more information [here.](https://docs.flutter.dev/testing/integration-tests)

This command will also generate a JUnit report as we can see below.

### **junit-widget-report.xml**

```
<?xml version="1.0" encoding="UTF-8"?>
<testsuites>
   <testsuite errors="0" failures="0" tests="1" skipped="0" name=".Users.
cristianocunha.Documents.Projects.flutter.SF_flutter_demo.my_app.
integration_test.integration" timestamp="2022-10-12T14:14:34">
     <properties>
       <property name="platform" value="vm"/>
     </properties>
     <testcase classname=".Users.cristianocunha.Documents.Projects.flutter.
SF_flutter_demo.my_app.integration_test.integration" name="end-to-end test 
tap on the floating action button, verify counter" time="1.61"/>
   </testsuite>
</testsuites>
```
## <span id="page-8-0"></span>Integrating with Xray

As we saw in the above example, where we are producing JUnit reports with the result of the tests, it is now a matter of importing those results to your Jira instance. You can do this by simply submitting automation results to Xray through the REST API, by using one of the available CI/CD plugins (e.g. for Jenkins) or using the Jira interface to do so.

API

### <span id="page-8-1"></span>**API**

Once you have the report file available you can upload it to Xray through a request to the REST API [endpoint for JUnit](https://docs.getxray.app/display/XRAYCLOUD/Import+Execution+Results+-+REST#ImportExecutionResultsREST-JUnitXMLresults). To do that, follow the first step in the instructions in [v1](https://docs.getxray.app/display/XRAYCLOUD/Authentication+-+REST) or [v2](https://docs.getxray.app/display/XRAYCLOUD/Authentication+-+REST+v2) (depending on your usage) to obtain the token we will be using in the subsequent requests.

#### <span id="page-8-2"></span>**Authentication**

#### The request made will look like:

```
curl -H "Content-Type: application/json" -X POST --data '{ "client_id": 
"CLIENTID","client_secret": "CLIENTSECRET" }' https://xray.cloud.getxray.
app/api/v1/authenticate
```
The response of this request will return the token to be used in the subsequent requests for authentication purposes.

### <span id="page-8-3"></span>**JUnit XML results**

Once you have the token we will use it in the API request with the definition of some common fields on the Test Execution, such as the target project, project version, etc.

```
curl -H "Content-Type: text/xml" -X POST -H "Authorization: Bearer 
$token" --data @"junit-unit-report.xml" https://xray.cloud.getxray.app/api
/v2/import/execution/junit?projectKey=XT&testPlanKey=XT-582
```
With this command, you will create a new Test Execution in the referred Test Plan with a generic summary and one test with a summary based on the test name.

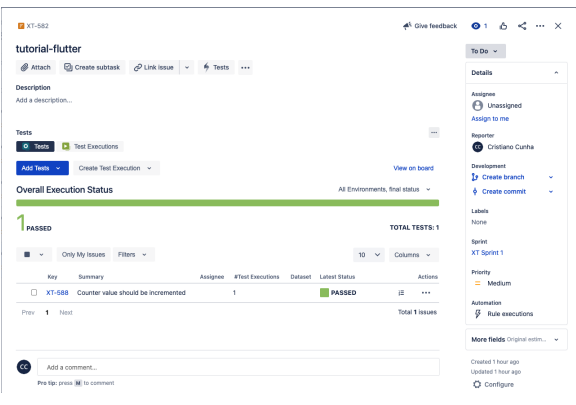

## Jira UI

### <span id="page-9-0"></span>**Jira UI**

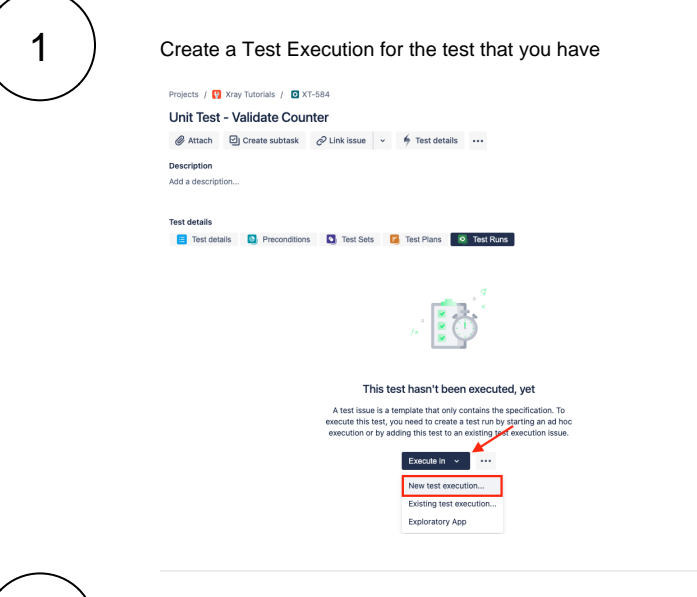

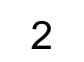

### Fill in the necessary fields and press "Create."

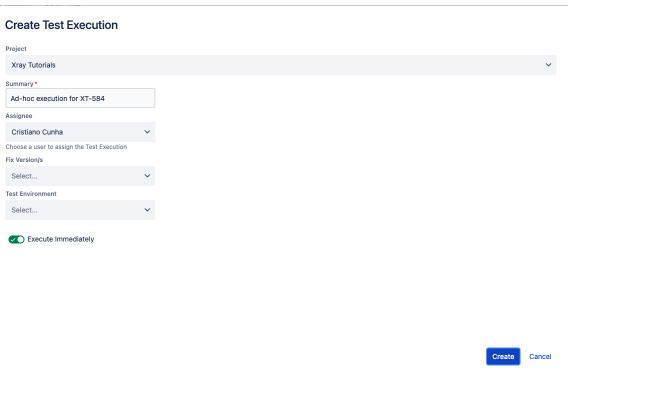

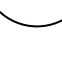

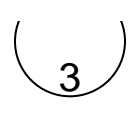

### Open the Test Execution and import the JUnit report.

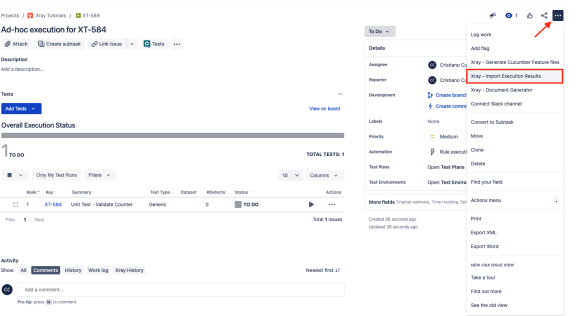

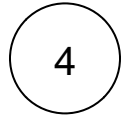

### Choose the results file and press "Import."

#### **Import Execution Results**

 $\fbox{\fbox{\parbox{13cm} {\small C}}\hbox{\small\tt choose file}}\hbox{\small\tt No file chosen} \cr \noindent The file with the execution results for the Test Execution.} \cr \noindent$ 

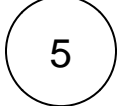

The Test Execution is now updated with the test results imported.

Submit Cancel

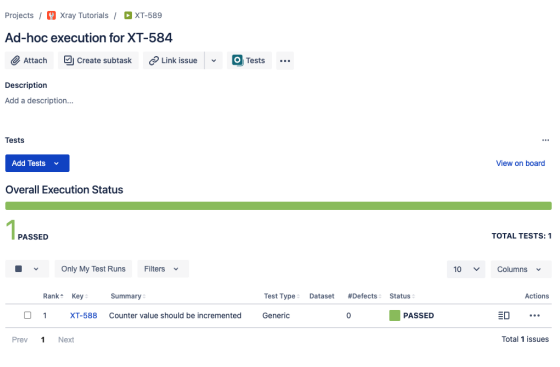

Tests implemented will have a corresponding Test entity in Xray. Once results are uploaded, Test issues corresponding to the tests are auto-provisioned, unless they already exist.

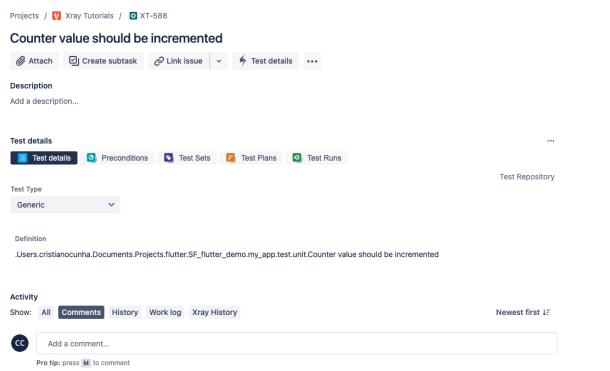

Xray uses a concatenation of the suite name and the test name as the the unique identifier for the test.

In Xray, results are stored in a Test Execution, usually a new one. The Test Execution contains a Test Run per each test that was executed.

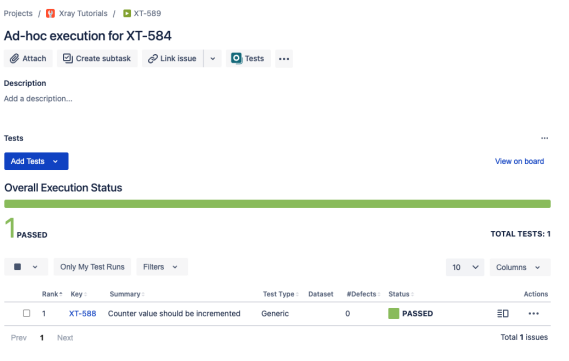

Detailed results, including logs and exceptions reported during execution of the test, can be seen on the execution screen details of each Test Run, accessible through the Execution details:

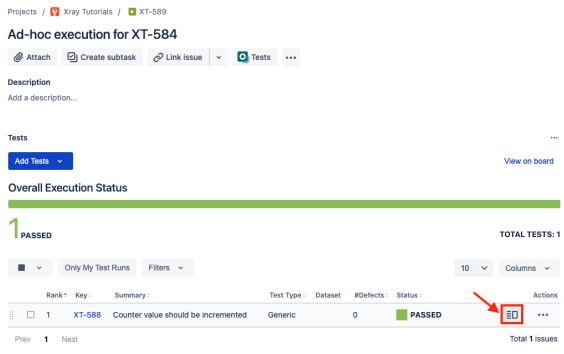

#### As we can see here:

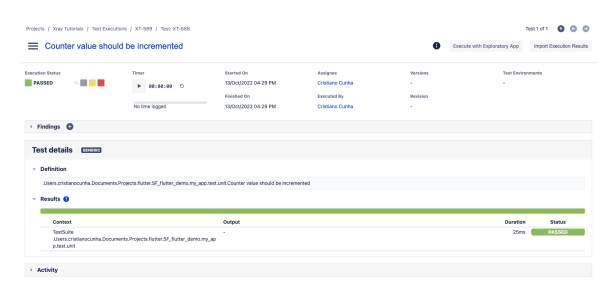

## <span id="page-11-0"></span>**Tips**

- after results are imported in Jira, Tests can be linked to existing requirements/user stories, so you can track the impact of their coverage.
- results from multiple builds can be linked to an existing Test Plan in order to facilitate the analysis of test result trends across builds.
- <span id="page-11-1"></span>• results can be associated with a Test Environment, in case you want to analyze coverage and test results by that environment later on. A Test Environment can be a testing stage (e.g. dev, staging, preprod, prod) or an identifier of the device/application used to interact with the system (e.g. browser, mobile OS).

# References

- <https://flutter.dev/>
- <https://docs.flutter.dev/testing>
- <https://github.com/TOPdesk/dart-junitreport>
- <https://developer.android.com/studio/intro>
- **[Overview](#page-0-0)**
- **[Prerequisites](#page-0-1)**
- [Application overview](#page-0-2)
	- [Implementing tests](#page-3-0)
		- [Unit Test](#page-4-0)
			- [Widget Test](#page-5-0)
			- [Integration Test](#page-6-0)
- [Integrating with Xray](#page-8-0)
- [API](#page-8-1)
	- [Authentication](#page-8-2)
	- [JUnit XML results](#page-8-3)
- [Jira UI](#page-9-0) [Tips](#page-11-0)
- **[References](#page-11-1)**